# FANUC - Robot Configuration for MachineLogic Applications

### **Contents**

FANUC - Robot Configuration for [MachineLogic](#page-0-0) Applications **[Overview](#page-0-1)** [Supported](#page-0-2) Models Required Software and **[Hardware](#page-0-3)** [Software](#page-0-4) Options **[Hardware](#page-0-5) Options [Installation](#page-1-0) Steps** Robot [Configuration](#page-1-1) and **System Connection** [Configuring](#page-2-0) Your Robot [Control](#page-9-0) Center Backup and Restore your **[Controller](#page-10-0)** [Glossary](#page-11-0) [Support](#page-11-1)

# <span id="page-0-0"></span>FANUC - Robot Configuration for MachineLogic Applications

# <span id="page-0-1"></span>**Overview**

This document outlines the steps necessary to get up and running with robot programming in MachineLogic using a Fanuc CRX robot. This will enable seamless integration of your robot alongside Vention's entire motion components ecosystem.

# <span id="page-0-2"></span>Supported Models

- CRX-5iA
- CRX-10iA
- CRX-10i/L
- CRX-20iA/L
- $\bullet$  CRX-25iA

# <span id="page-0-3"></span>Required Software and Hardware

# <span id="page-0-4"></span>Software Options

Remote Motion Interface (R912) - (PR-FA-002-0022)

# <span id="page-0-5"></span>Hardware Options

CRX Safe I/O - (PR-FA-002-0021)

# <span id="page-1-0"></span>Installation Steps

# <span id="page-1-1"></span>Robot Configuration and System Connection

### System Connection

This section describes the connection of a MachineMotion V2 to a Fanuc robot controller by way of the Robot Safety Module, in order to program the robot through MachineLogic. The Robot Safety Module acts as a 3-port Ethernet switch to enable seamless communication between the MachineMotion, the pendant, and the robot controller (see Figure 1).

Make sure that the required safety components are properly connected. Follow the steps detailed in the Robot Safety [Module](https://vention.io/resources/datasheets/robot-safety-module-datasheet-594) User Manual.

A typical installation (Figure 1) will require the following components:

- [MachineMotion](https://vention.io/parts/machinemotion-pendant-v3-2223) Pendant V3
- **•** Firmware Version v3.4 or later
- E-Stop [Module](https://vention.io/parts/e-stop-module-with-reset-1078) with Reset
- Robot Safety [Module](https://vention.io/parts/robot-safety-module-2535)
- Fanuc CRX robot controller (R-30iB Mini Plus)
- [MachineMotion](https://vention.io/parts/machinemotion-2-four-drive-1155) 2 Four Drive or [MachineMotion](https://vention.io/parts/machinemotion-2-one-drive-1248) 2 One Drive **•** Firmware Version v2.14.0 or later
- 3 x MachineMotion 2 Safety Extension Cable 5m (CE-CA-102-5001)

NOTE: If your system has more than one controller set up in a Multi-Controller configuration, the safety chain which includes the Robot Safety Module and the Pendant must be connected to the parent controller.

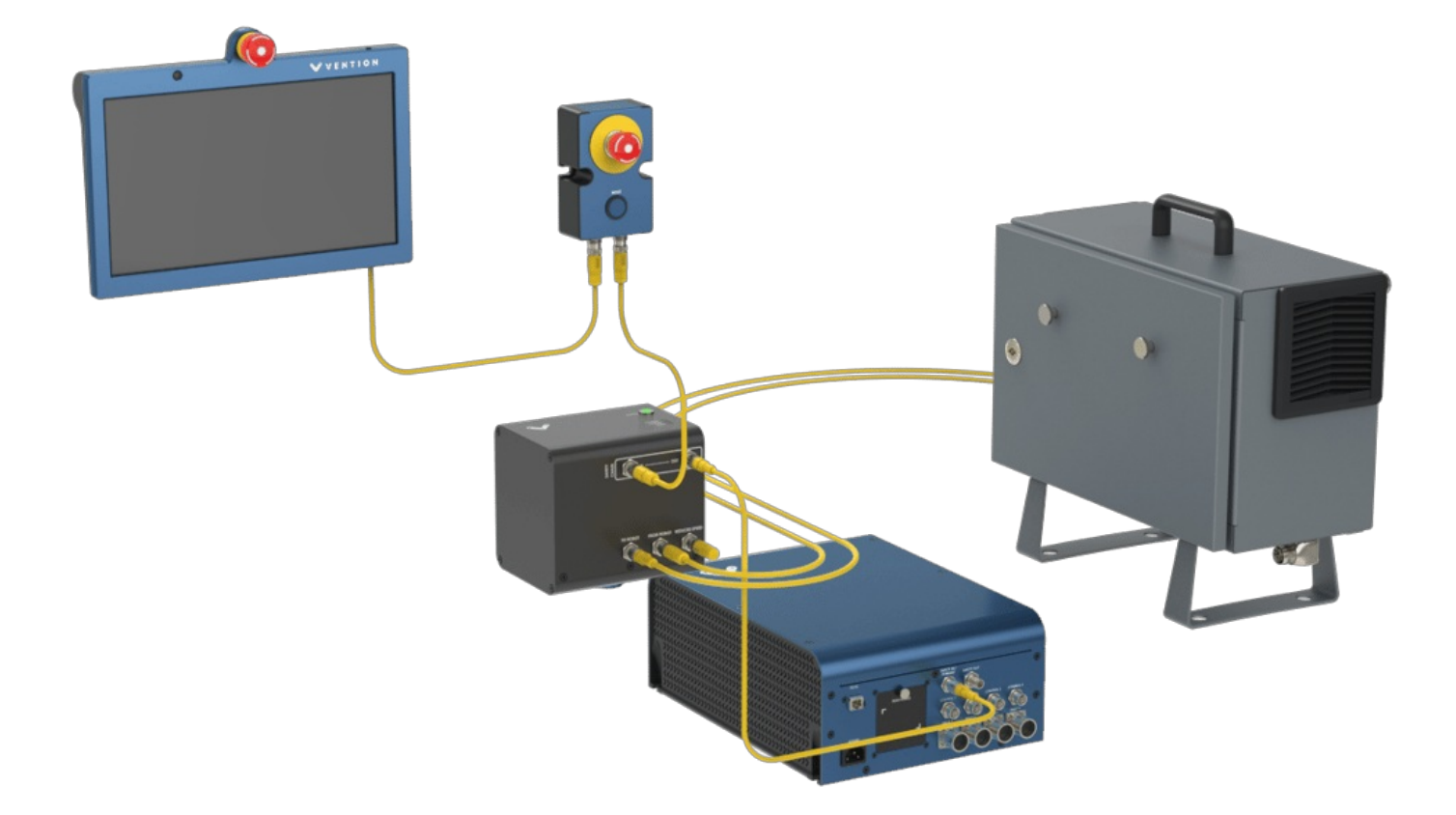

*Figure 1. Safety Components Connection*

# <span id="page-2-0"></span>Configuring Your Robot

Following the connection of all required components, configure the robot controller as detailed in the steps below:

#### Initial steps

- 1. Connect the provided teach pendant from Fanuc to the robot controller
- 2. Turn On the robot controller by turning the switch to On position
- 3. On the FANUC tablet, open the **Tablet TP** app. Wait for the tablet to connect
- 4. Wait until the controller is fully powered up
- 5. **Verify Payload**: User must verify the payload of the robot at startup. Payload included the weight of the end effector and any object that the gripper might hold.
	- 1. On Boot up Screen, user must verify Payload

## 2. Enter Code Number (Master): 1111 \

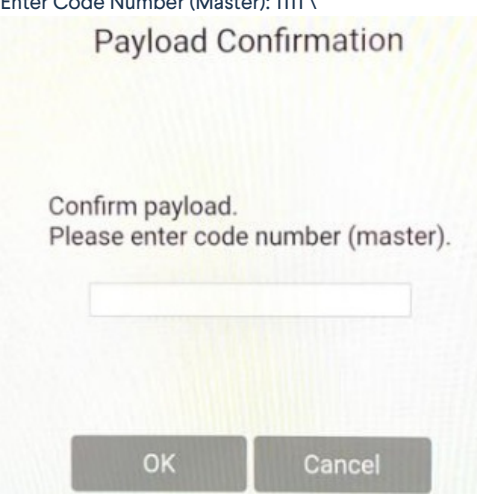

- 3. Make sure the proper Payload is set. Otherwise, there may be faults when trying to move the robot ->**Select Yes if correct**
- 4. Make sure no one is around the robot. Robot may move if in a specific position and may cause injury ->**Select OK Payload Confirmation**

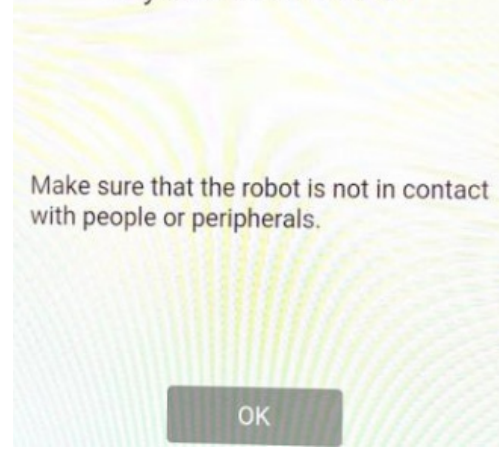

5. **Select OK**

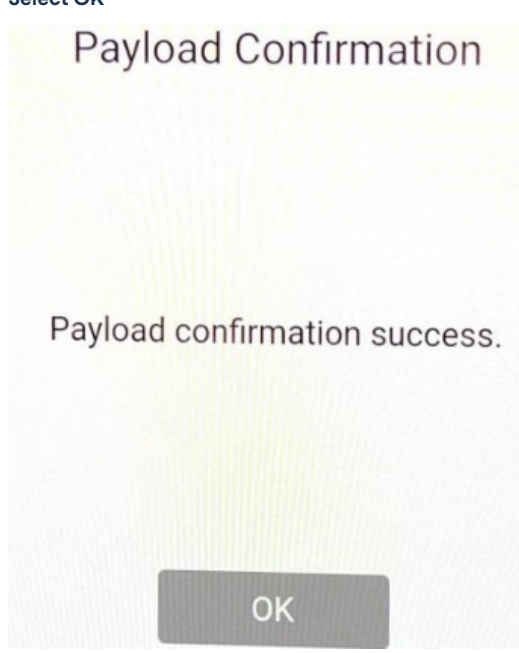

6. Click on the iPendant icon in the lower right corner to open the virtual iPendant

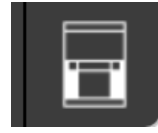

7. Enable the tablet teach pendant by clicking on the icon in the upper right corner of the screen.

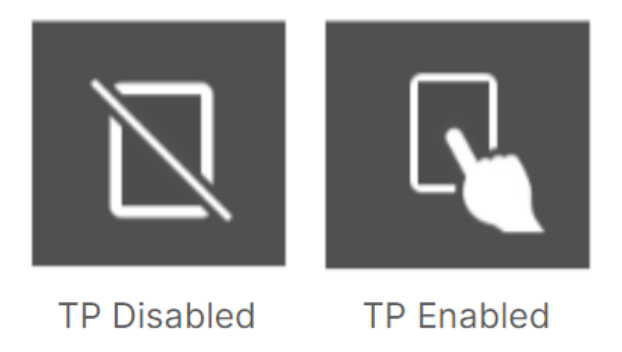

## Payload Creation

This section will outline the steps required to create the different payloads on the robot controller.

#### 1. **Controlled Start of the Robot Controller:**

- 1. Enable the Teach Pendant by putting it in TP Enabled mode
- 2. FCNT  $\rightarrow$  0  $\rightarrow$  8  $\rightarrow$  CTRL
- 3. Turn power off of the controller then turn it back on
- 4. Navigate through the menu: [MENU] → 4 Variables
- 5. Look for \$PLST\_SCHNUM and change it to 256. **Tip** Use SHIFT + Down Arrow to speed up the search.

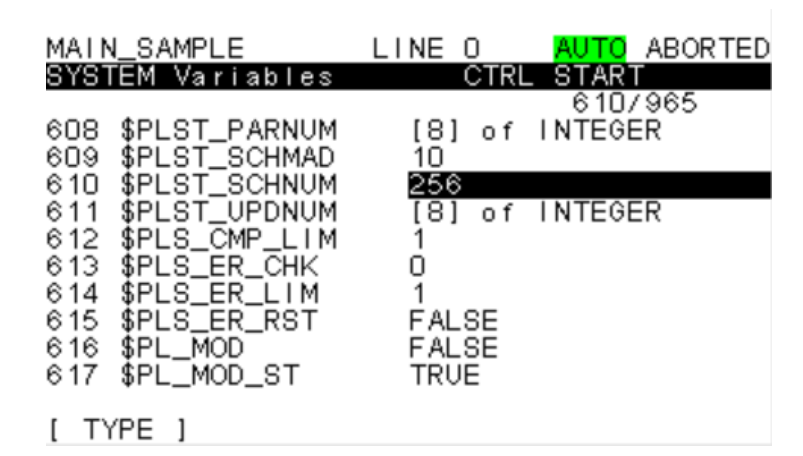

6. Continue to: [MENU]→ 0 [NEXT] → 1 Program Setup → Numeric Registers and change it to 256.

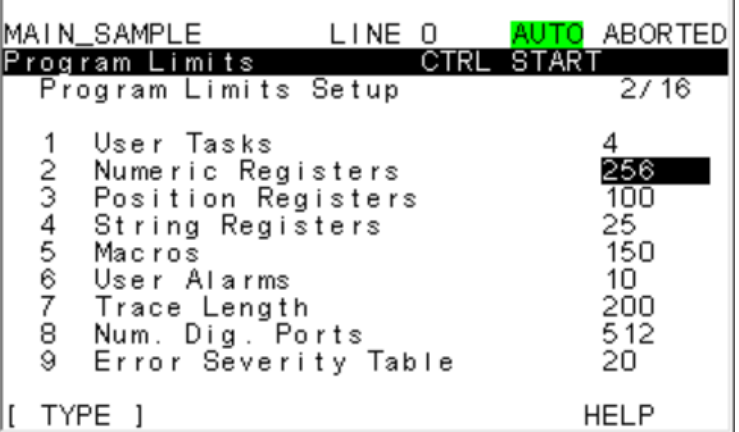

- 7. Perform a cold restart: FCTN → Start (COLD).
- 8. Verify payload sequence.
- 9. Press on the iPendant icon in the lower right corner.

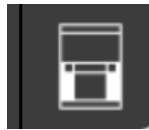

- 11. Insert a USB key in your computer and create a folder to store the previously downloaded program. (For example, VentionProgram)
- 12. Add the program to the VentionProgram folder.
- 13. Insert the USB key into the robot controller.
- 14. Navigate to the following menu:
	- 1.  $[MEMU]$   $\rightarrow$  7 [FILE]
	- 2. [UTIL] → 1 [Set Device]
	- 3. Select 6 [USB Disk (UD1:)]
	- 4. You should see the folder name you previously created
	- 5. To go inside the directory, select it using the arrows and then press ENTER

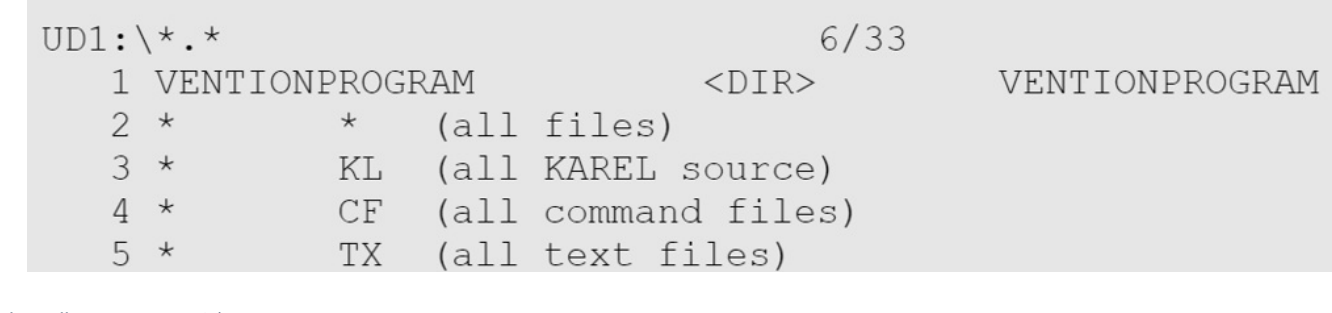

- 15. Select all TP programs: 8 \* TP.
- 16. Load the programs: [LOAD] → YES and click SET\_PAYLOADS.
- 17. Press on the SELECT button  $\rightarrow$  F1 [TYPE]  $\rightarrow$  4 TP Programs
- 18. Search for SET\_PAYLOADS program and then press ENTER to go inside the program
- 19. Modify line 1 for the required payload according to your robot maximum payload.
	- Example 1: For a CRX 10iA which has a 10kg maximum payload R[255] = 10 for 10kg.
	- Example 2: For a CRX 25iA which has a 25kg maximum payload R[255] = 25 for 25kg.
- 20. Run the program: [SHIFT] + [FWD].
- 21. Run until you receive a message indicating "SYST-212 Need to apply to DCS param".
- $22.$  [N

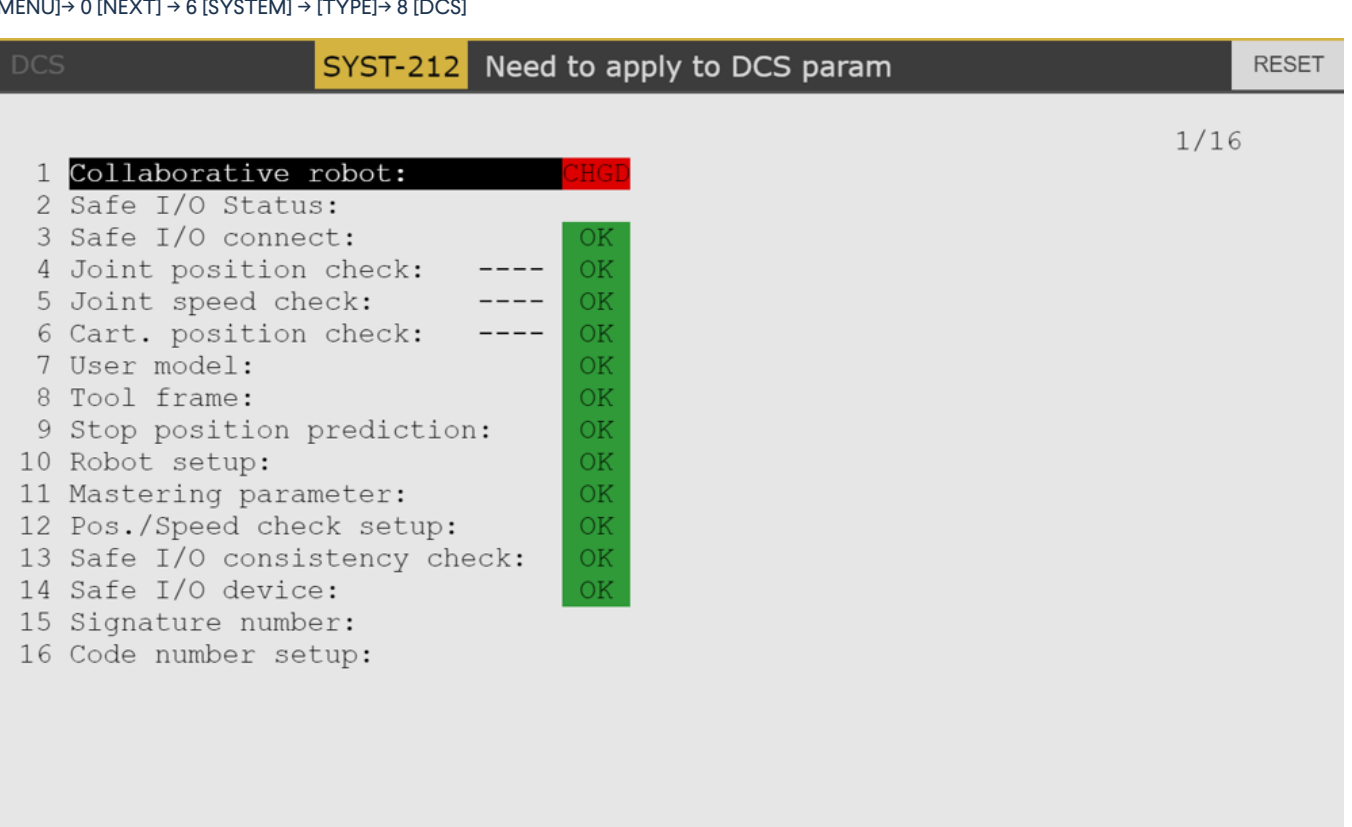

[TYPE]

罵

- 24. F2 APPLY
- 25. Code number (master): 1111

#### 26. Ok

27. Wait until completion, you should see that collaborative robot: changed to PEND

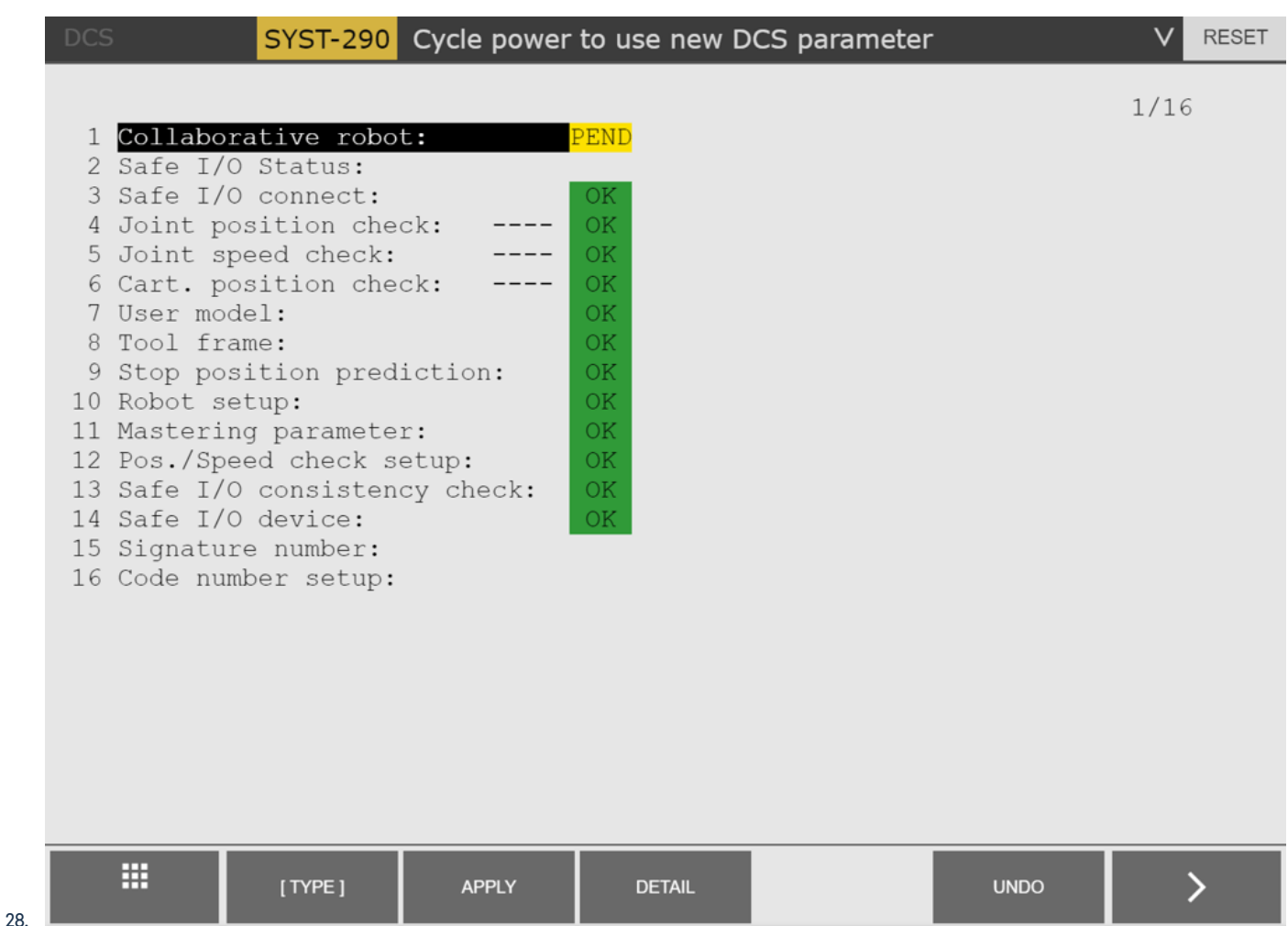

29. Cycle power, turn power Off and the On of the robot controller.

## I/O Setup

This section will details the step required to configure the I/O on the robot controller to ensure functionality with the robot controller.

##### UOP Outputs:

- 1. Menu  $\rightarrow$  5 I/O
- 2.  $F1$  [TYPE]  $\rightarrow$  7 UOP
- 3. Ensure that you currently see a table showing UO [1] …
- 4. If it's displayed UI instead of UO, press F3 (IN/OUT)
- 5. F2 (Config)
- 6. You should see something similar to this screen.

#### I/O UOP Out

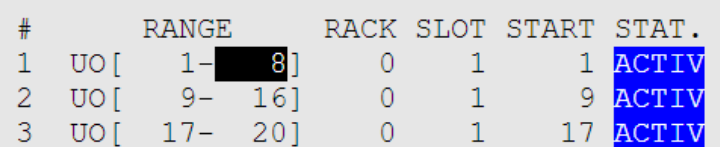

7. To change the range max value, go to the value and change it to the value you required. For the first one, we would change the value from 8 to 5. (See following image for the values to input)

 $1/3$ 

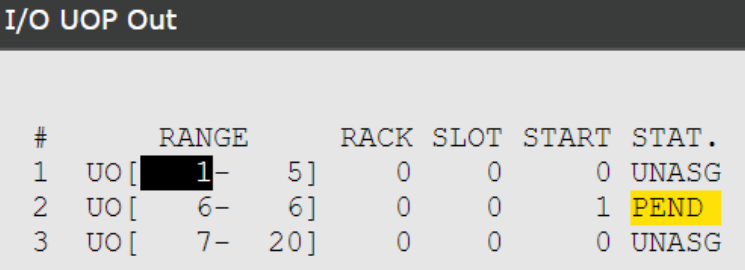

#### ##### UOP Inputs:

- 1. F3 (IN/OUT) to switch in UI view
- 2. Change the values for these values:

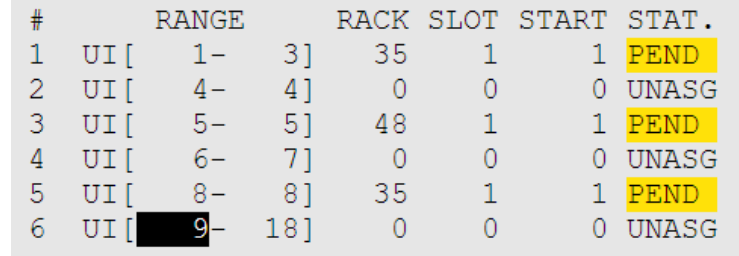

3.

## Digital Outputs:

- 1. F1 [TYPE] → 3 Digital
- 2. Click F3 (IN/OUT) to be in DO view if not already
- 3. F2 (Config)

4. See following image for the values to input. Only the first two range of DO needs to be changed (Range 1-1 and Range 2-3). The others can stay the way they currently are.

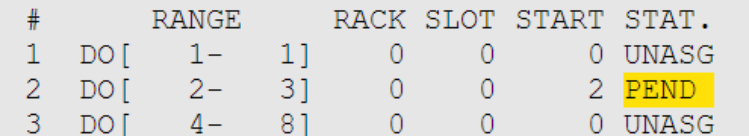

#### Digital Inputs:

5.

- 1. Click F3 (IN/OUT) to be in DI view
- 2. Change the values for the Range DI [1-3] only with the following. The other values can stay the same:

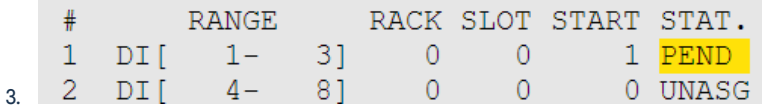

## Collaborative Robot Setup:

- 1. [MENU]→ 0 [NEXT] → 6 [SYSTEM] → F1 [TYPE] → 8 [DCS]
- 2. Select Collaborative robot and [ENTER]
- 3. Line 28, **Collaborative Speed:** set it to the desired value (Default is 250)

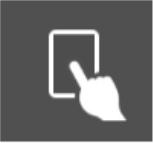

- 5. It should result into this DI[3]
- 6. Line 30 set Max Speed to the desired speed (Default is 1000)
- 7. Line 36 STOP: F4 [CHOICE]  $\rightarrow$  4 SIR  $\rightarrow$  SIR[1]
- 8. Line 59 Manual Guided Teaching and Enter
- 9. Enabling input, Enable TP, Choice, 2 DI, and set the number 2 DI[2]

## Safety IO Configuration

*Safety I/O module (CRX Safe I/O) must be installed in the controller prior to following these steps.*

#### 1. **Safety Configuration:**

- 1.  $[MEMU] \rightarrow 0 [NEXT] \rightarrow 6 [SYSTEM] \rightarrow 8 [DCS]$
- 2. PREV  $\rightarrow$  PREV, You should come back to this menu:

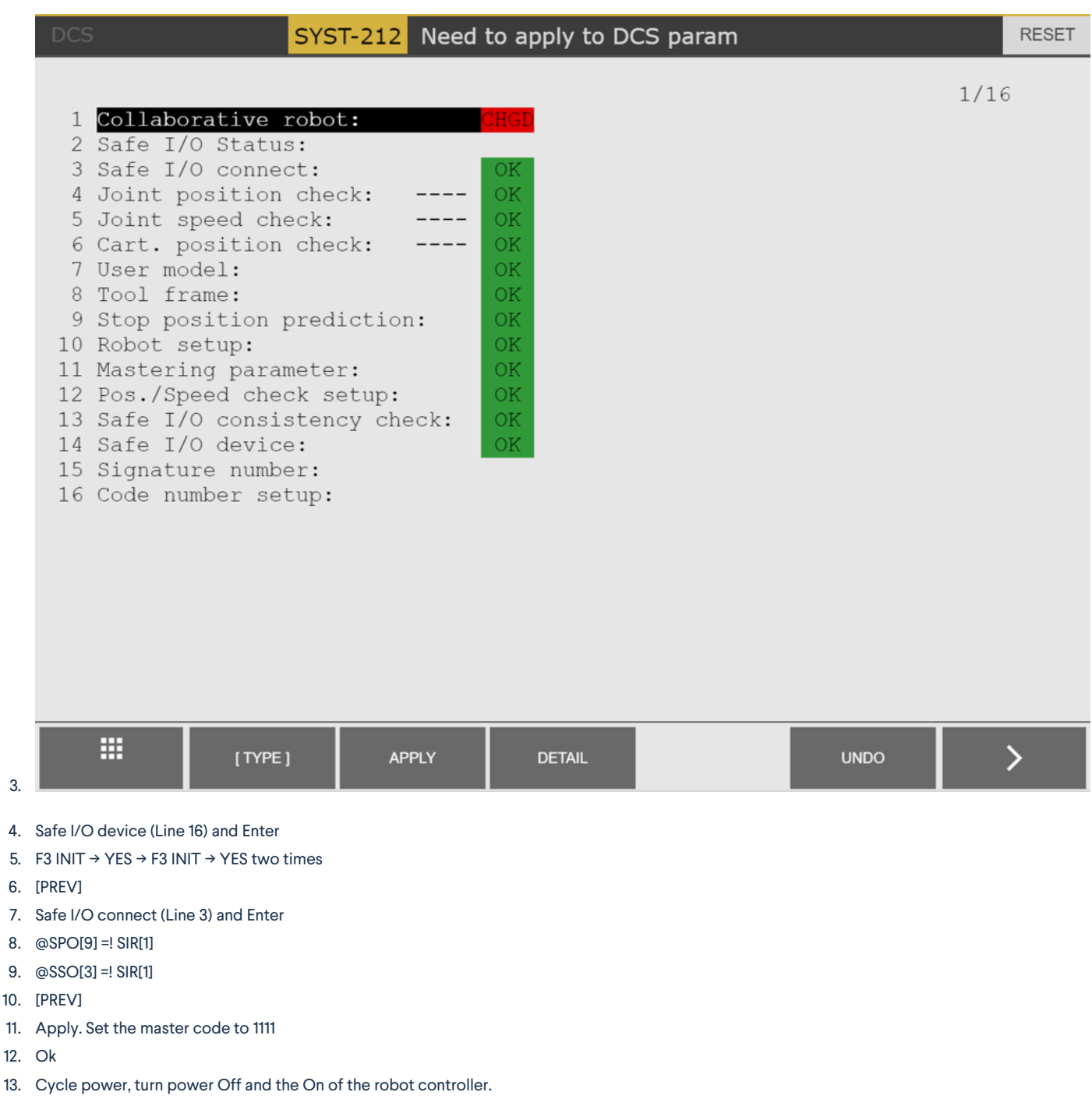

### Network Configuration

3.

Make sure the Ethernet Cable coming from Vention's Robot Safety Module is connected to the second Ethernet port.

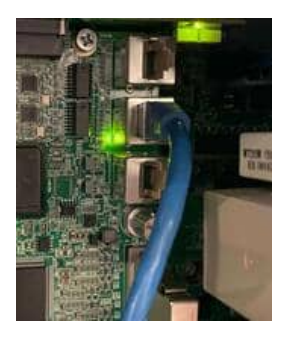

#### 1. **Ethernet Setup:**

- 1. Navigate to:  $[MEMU] \rightarrow 6$   $[SETUP] \rightarrow [TYPE] \rightarrow 0$   $[NEXT] \rightarrow 6$   $[Host Comm]$ .
- 2. Select 1 [TCP/IP] and then [DETAIL].
- 3. Ensure Line 2 indicates Port #2. 1. If Line 2 indicates Port #1, select [PORT].
- 4. You should see something similar to this:

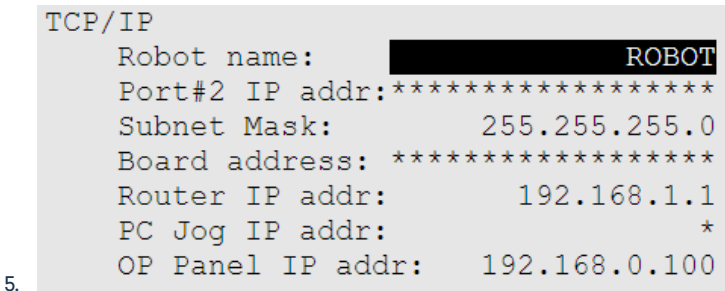

#### 6. Configure the IP settings for Port #2:

- 1. Line 2 IP Address → ENTER: Write this IP address: 192.168.5.3 → ENTER
- 2. Subnet Mask: 255.255.255.0
- 3. Router IP Address: 192.168.5.1

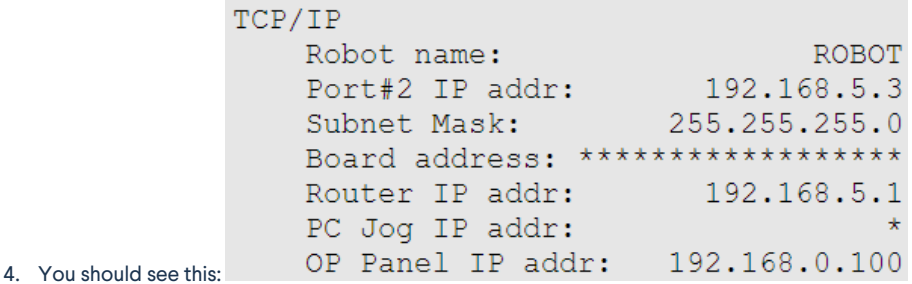

- 7. Make sure the Port #1 is not in the same subnet as port #2 to ensure no network conflict problems will occur. 1. If the third section of the IP address contains a 5 (For example 192.168.**5**.2) Change it to 192.168.2.1
- 8. Cycle power, turn power Off and the On of the robot controller.

# <span id="page-9-0"></span>Control Center

- 1. Power Cycle of the robot
- 2. Power Up MachineMotion
- 3. Make sure wiring is properly connected in the safety chain

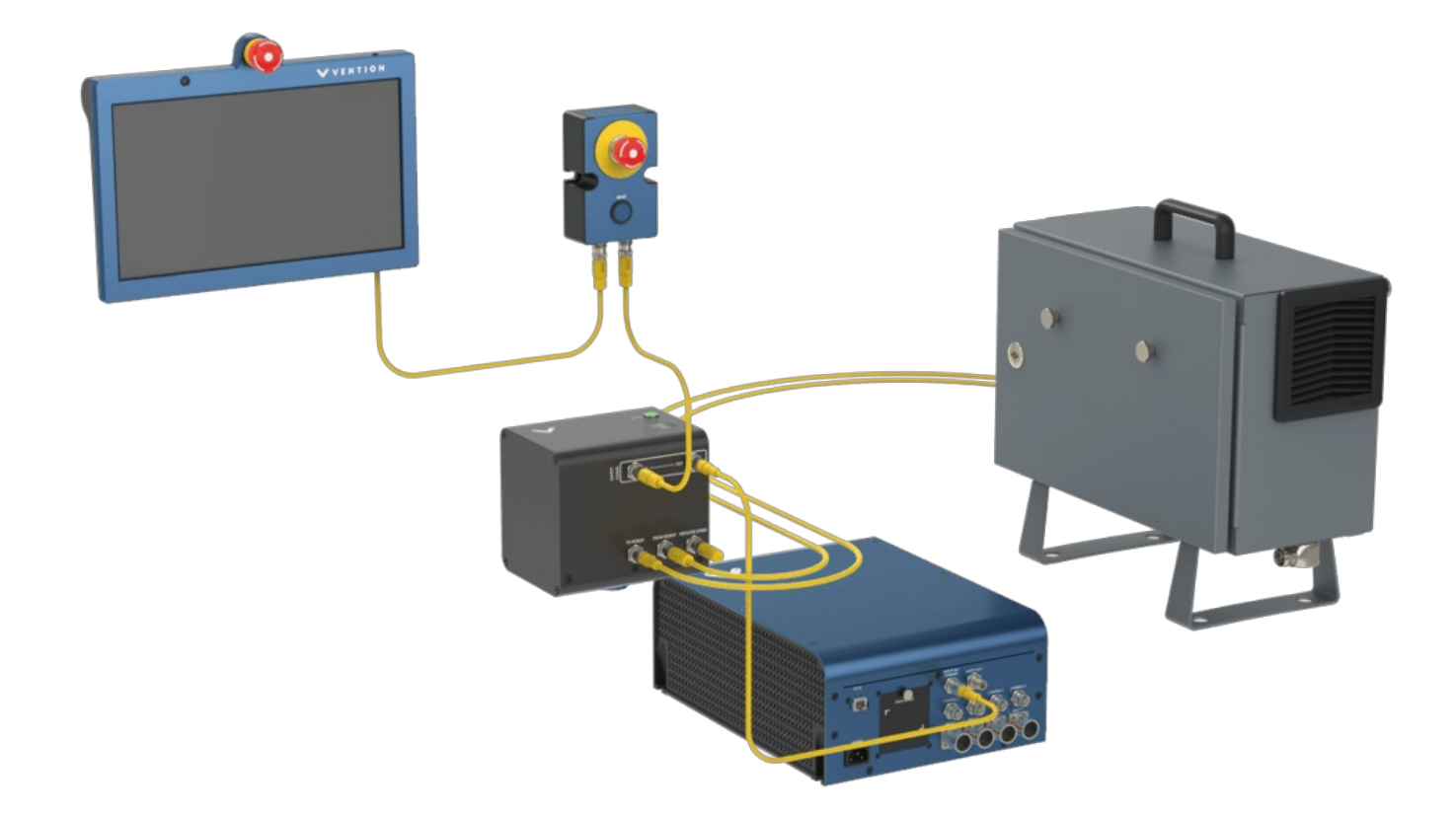

- 4. Wait for the Fanuc Teach Pendant to be powered up
- 5. Clear error message if needed
- 6. Confirm payload sequence
- 7. Using the Vention Pendant, go to the configuration Page
- 8. Add robot to your configuration
- 9. Select the robot you've purchased
- Example: Select CRX 10iA/L
- 10. Apply Configuration
- 11. Wait for connection to be established
- 12. You are now ready to use your robot with a MachineLogic application!

# <span id="page-10-0"></span>Backup and Restore your Controller

It is normally good practice to backup your controller to ensure you can always come back to a known functional version of your controller.

#### Backup creation Steps

- 2. Menu → 7 File → Util → Set device → 6 USB Disk
- 3. You should have UD1 on the top left.
- 4. Make sure you don't have a robot configured on your MachineMotion Pendant before continuing.
- 5. Util 4 Make DIR Define the name you need (e.g., BackUp Controller) GO
- 6. You should have on the top left UD1/"Name you chose".
- 7. Backup → 8 All of Above → YES → Then Wait until completion.

### Restore your Backup Steps

#### 1. **Obtain a Thumb Drive:**

Obtain a thumb drive with a previous MD backup for the robot you're working on.

#### 2. **Insert the Thumb Drive:**

Insert the thumb drive into either the USB port in the black door on the controller (UD1:) or the USB port on the right side of the teach pendant  $(11T1)$ 

#### 3. **Perform a Controlled Start:**

- Cycle power to the controller.
- As soon as the robot starts to power back up, hold PREV and NEXT on the teach pendant to be taken to the Configuration Menu.
- Type 3 and press ENTER to initiate a Controlled Start.

#### 4. **Access the File Menu:**

- Once the teach pendant boots back up, press the MENU button then select File → File.
- On the FILE menu, press F5 [UTIL]. If [UTIL] is not shown above F5, press NEXT until [UTIL] is shown and then press F5.
- Select Set Device.
- Select either USB Disk (UD1:) or USB on TP (UT1:), depending on where you inserted your thumb drive.
- Navigate to the directory in which your MD backup is stored. If no files or directories are shown, you will have to press ENTER on (\* \* (all files)) to see the thumb drive's contents.

#### 5. **Restore the Backup:**

- If [RESTOR] is not shown above F4, press FCTN, then select RESTORE/BACKUP to toggle between restore and backup.
- Press F4 [RESTOR].
- Select the type of restore action that you want:
	- System files (system variables, servo parameter data, and mastering data)
	- TP programs (.TP, .DF, and .MN files)
	- Application ("Non-program application files".
	- Applic.-TP (All of the above, except system files)
	- Vision data
	- All of above
- 6. **Confirm and Start Restore:**
	- You will be prompted with "Restore from UT1: (or UD1:) (OVERWRT)?". Press F4 YES.
	- The TP will show "Accessing device. PREV to exit." for about 30-60 seconds, then the restore will commence. Once it begins, typical restore time is ~2-6 minutes, depending on the contents of your robot.
	- As many files as possible will be restored. Once the restore is complete, you will need to perform a Cold Start.
- 7. **Perform a Cold Start:**
	- Press FCTN.
	- Select START (COLD).

## <span id="page-11-0"></span>**Glossary**

- **DCS:** Dual Check Safety
- **SIR, SPO, SSO:** Safety related registers and outputs.
- **I/O**: Input/Output

# <span id="page-11-1"></span>Support

For further assistance, please contact our support team at support @vention.io or calling +1-1800-940-3617 (ext. 2).